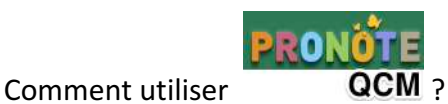

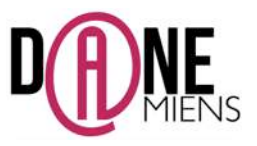

1. Qu'est-ce que QCM PRONOTE ?

QCM PRONOTE est une fonctionnalité proposée aux établissements qui utilisent le logiciel de vie scolaire PRONOTE. Cette fonctionnalité est intégrée à l'ENT de l'établissement et fonctionne depuis un ordinateur ou une tablette. Elle est très utile pour des évaluations ou des questionnaires asynchrones que le professeur peut intégrer directement dans le cahier de texte de ses élèves. Les avantages de cette application sont la simplicité d'usage et le fait que l'enseignant reçoit les résultats qu'il peut paramétrer soit comme une note soit comme une simple évaluation.

## 2. **Où trouver QCM PRONOTE ?**

Pour y accéder, il suffit que l'établissement dispose de PRONOTE et que vous connectiez au logiciel via l'ENT.

- 3. **Comment préparer un quizz avec QCM PRONOTE ?**
- Pour accéder à QCM PRONOTE, connectez-vous à votre ENT puis à PRONOTE et suivez les étapes indiquées sur l'illustration ci-dessous :

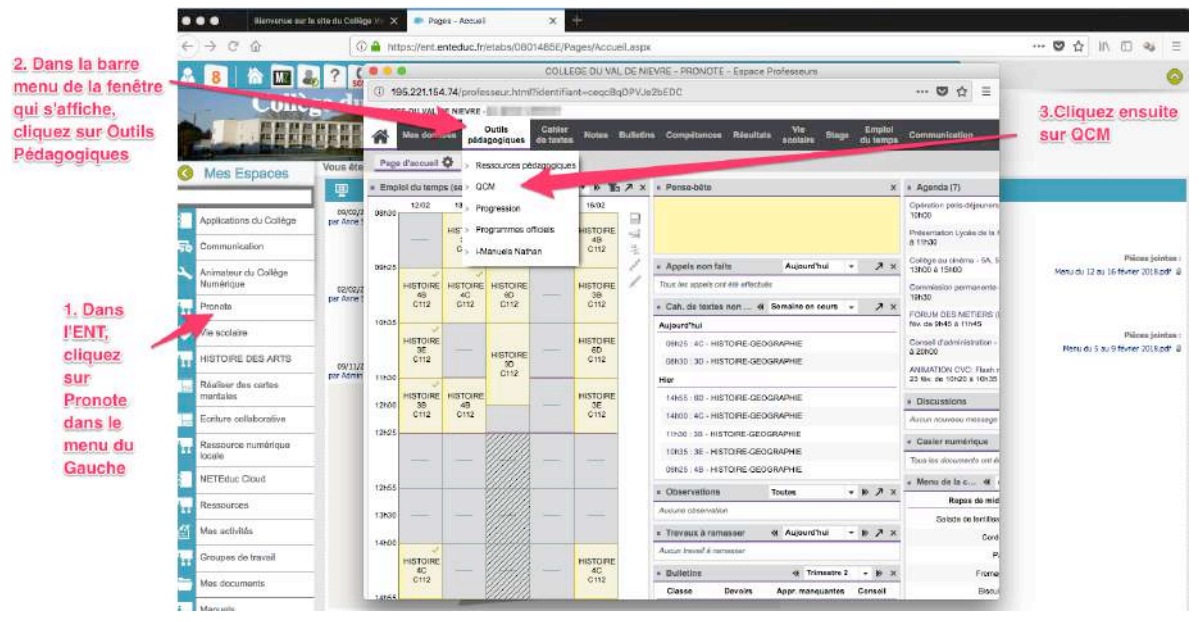

Une nouvelle fenêtre s'affiche et vous propose les QCM disponibles. Vous pouvez également utiliser les QCM préparé par les éditions Nathan ou partagé par vos collègues dans l'établissement en cliquant sur l'onglet désigné pour afficher le menu déroulant.

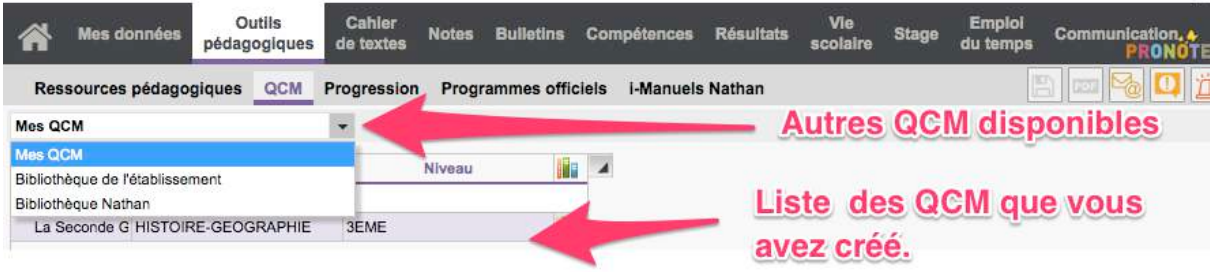

Pour créer un nouveau questionnaire, il vous suffit de cliquer sur créer un nouveau questionnaire en suivant les étapes ci-dessous :

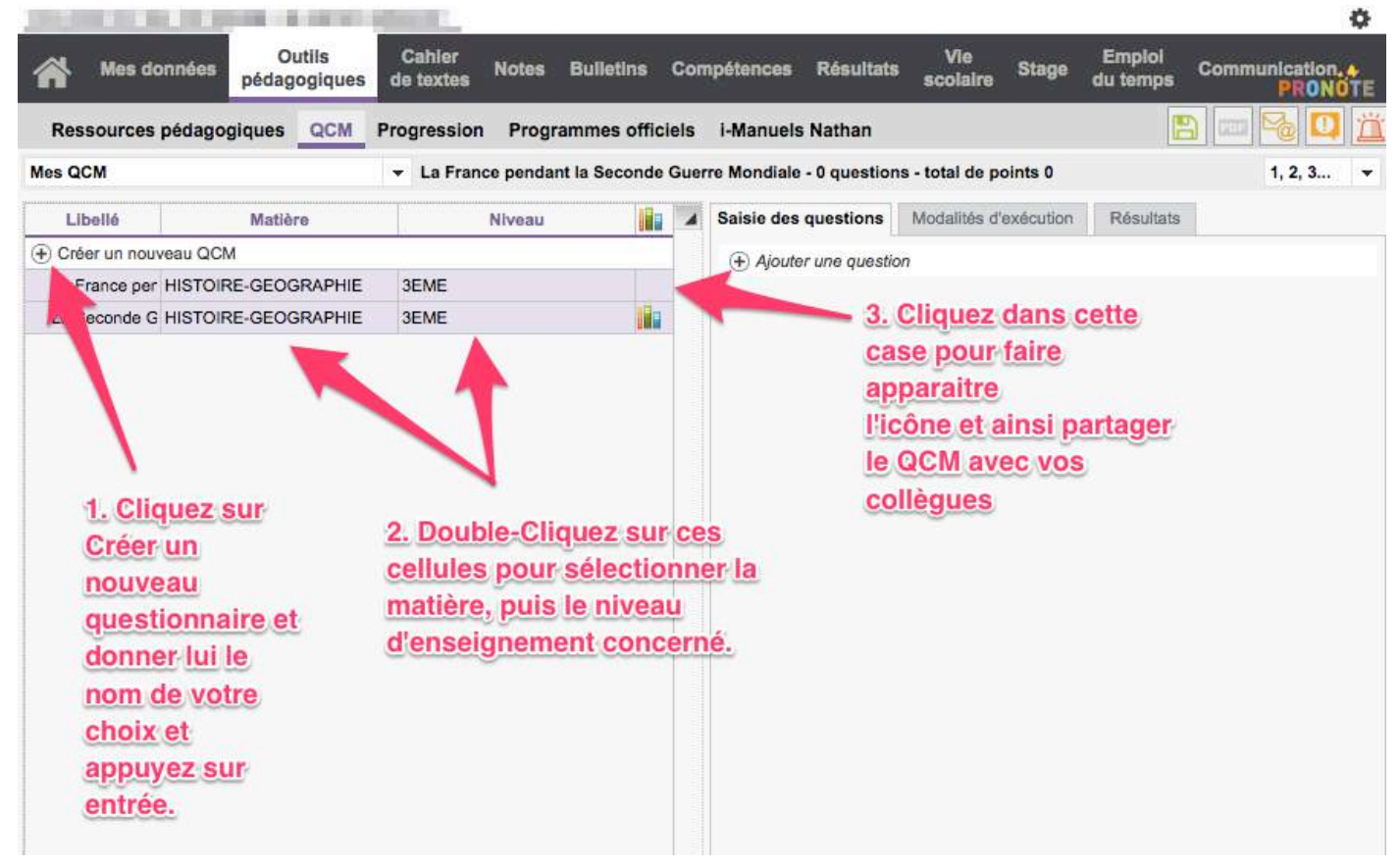

Une fois, le questionnaire créé, vous devez ensuite le paramétrer en cliquant sur l'onglet « Modalités d'exécution ». 

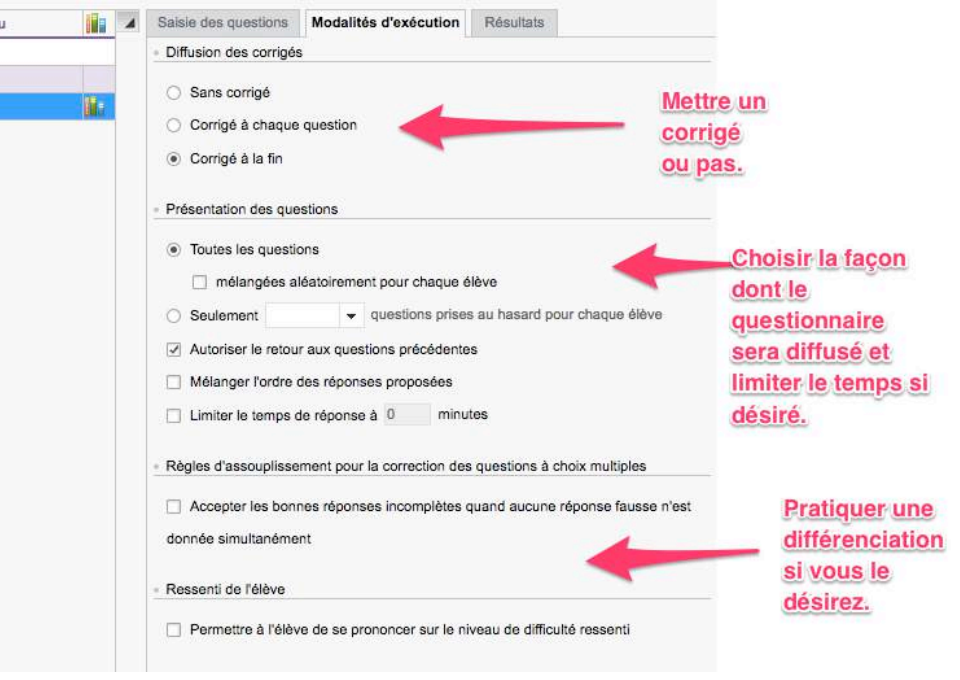

2 Arnaud Detot, IAN Histoire-Géographie **Février** 2018 **CE.dane@ac-amiens.fr** 

Maintenant que votre questionnaire est créé et paramétré, il ne reste plus qu'à y créer des questions. Pour cela, sélectionnez le questionnaire créé puis, cliquez sur ajouter une question dans la colonne de droite.

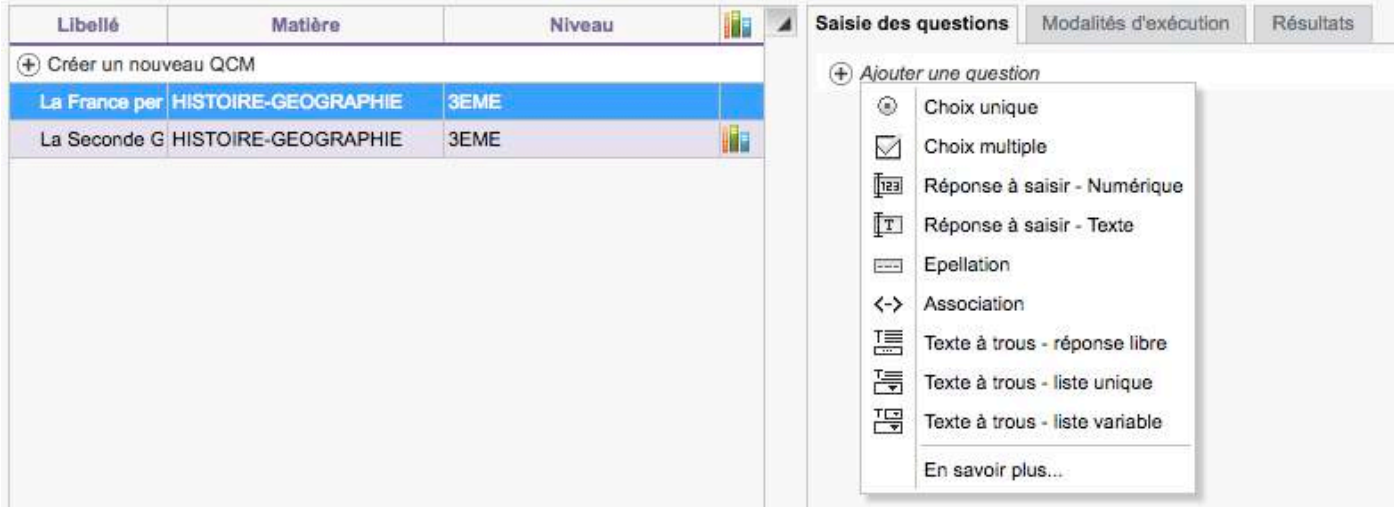

- Le logiciel vous propose plusieurs types de questions qu'il convient ici d'expliciter :
	- o **Question à choix multiple :** saisissez plusieurs bonnes réponses parmi les réponses proposées et cochez-les.
	- $\circ$  **Réponse à saisir Texte** : saisissez toutes les réponses possibles en sachant que l'élève devra saisir avec exactitude l'une des réponses possibles. Une option permet de préciser si les majuscules et les accents doivent être pris en compte.
	- $\circ$  **Réponse à saisir Numérique** : saisissez la réponse en chiffres arabes. La réponse de l'élève est prise en compte indépendamment des espaces et des séparateurs numériques (par exemple un point ou une virgule pour les décimales).
	- $\circ$  **Épellation**: saisissez la réponse, que l'élève devra épeler, chaque lettre étant remplacée par un trait. Une option permet de préciser si les majuscules et les accents doivent être pris en compte.
	- o **Association**: définissez les paires que l'élève devra reconstituer.
	- $\circ$  **Texte à trous Réponse libre** : saisissez un texte, puis indiquez les items qui seront remplacés par des trous : l'élève devra remplir le trou en saisissant avec exactitude l'item (accents, majuscules, etc., compris).
	- $\circ$  **Texte à trous liste unique** : saisissez un texte et indiquez les items qui seront remplacés par des trous : PRONOTE constitue automatiquement une liste avec tous ces items, l'élève remplit chaque trou en choisissant un item dans la liste.
	- $\circ$  **Texte à trous liste variable** : saisissez un texte, indiquez les items qui seront remplacés par des trous et précisez pour chaque trou les items proposés à l'élève pour le remplir.
- Il vous suffit de choisir celles que vous voulez créer. A partir de ce moment, une nouvelle interface apparait, créez la question en suivant la démarche ci-dessous :

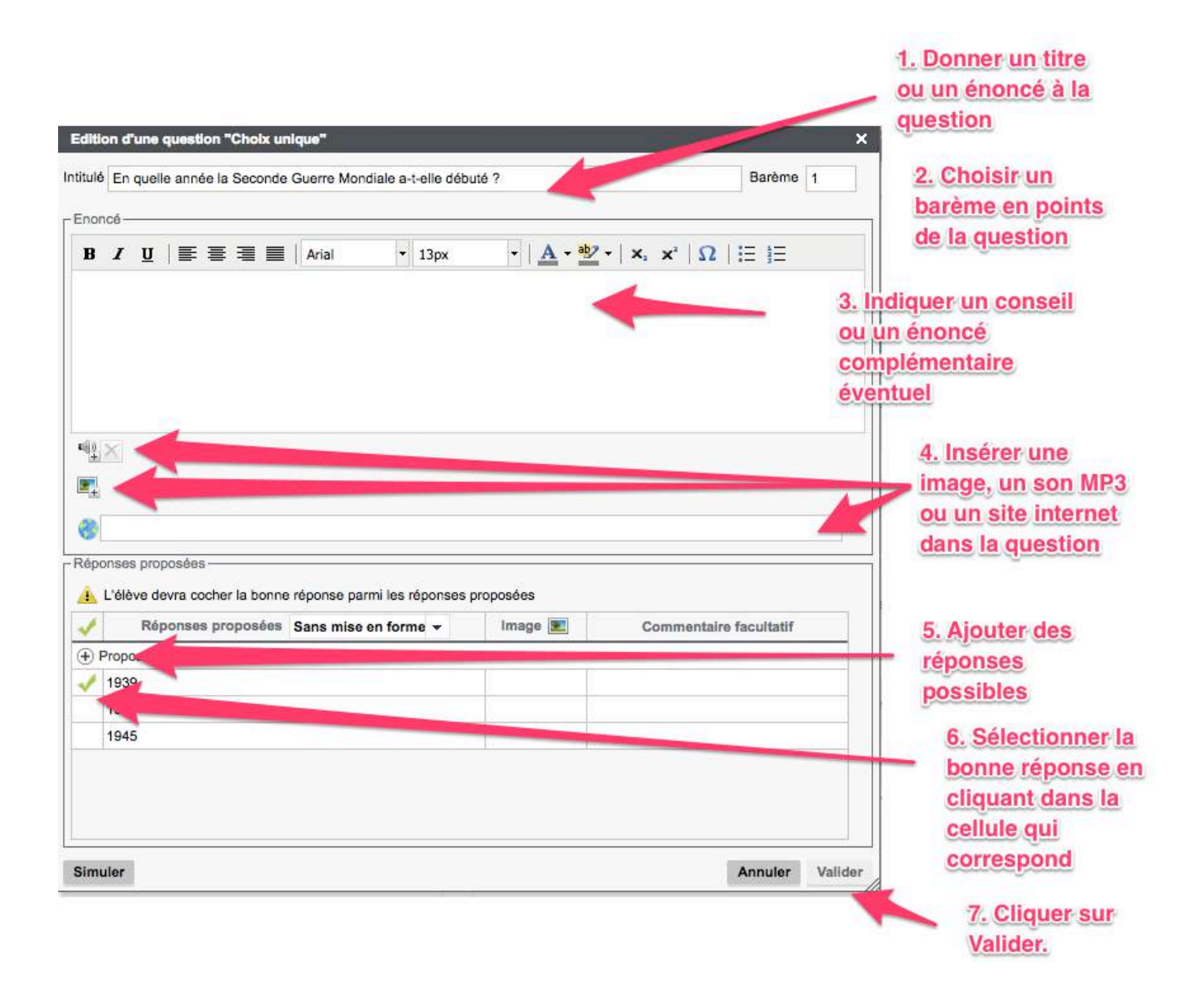

Vous pouvez également cliquer sur Simuler pour voir le QCM comme le verra l'élève. Pour cela, il vous suffit de sélectionner une question dans votre questionnaire puis de cliquer sur Simuler. Le QCM apparait tel que le verra l'élève.

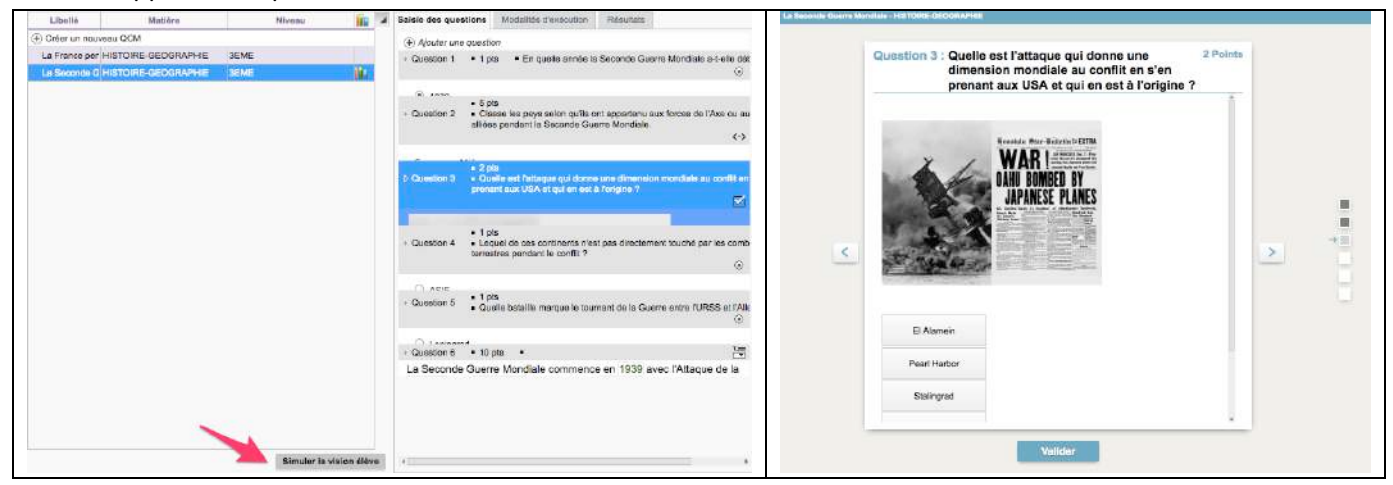

4 Arnaud Detot, IAN Histoire-Géographie Février 2018 ce.dane@ac-amiens.fr 

## 4. Comment proposer le QCM aux élèves ?

Une fois votre QCM achevé, il ne vous reste plus qu'à le proposer à vos élèves soit en devoir à la maison soit en devoir en classe.

• Pour le donner en devoir, il vous suffit de vous rendre dans le cahier de texte sur votre espace PRONOTE puis de donner ce QCM en devoir à la classe choisie en suivant la démarche décrite ci-dessous :

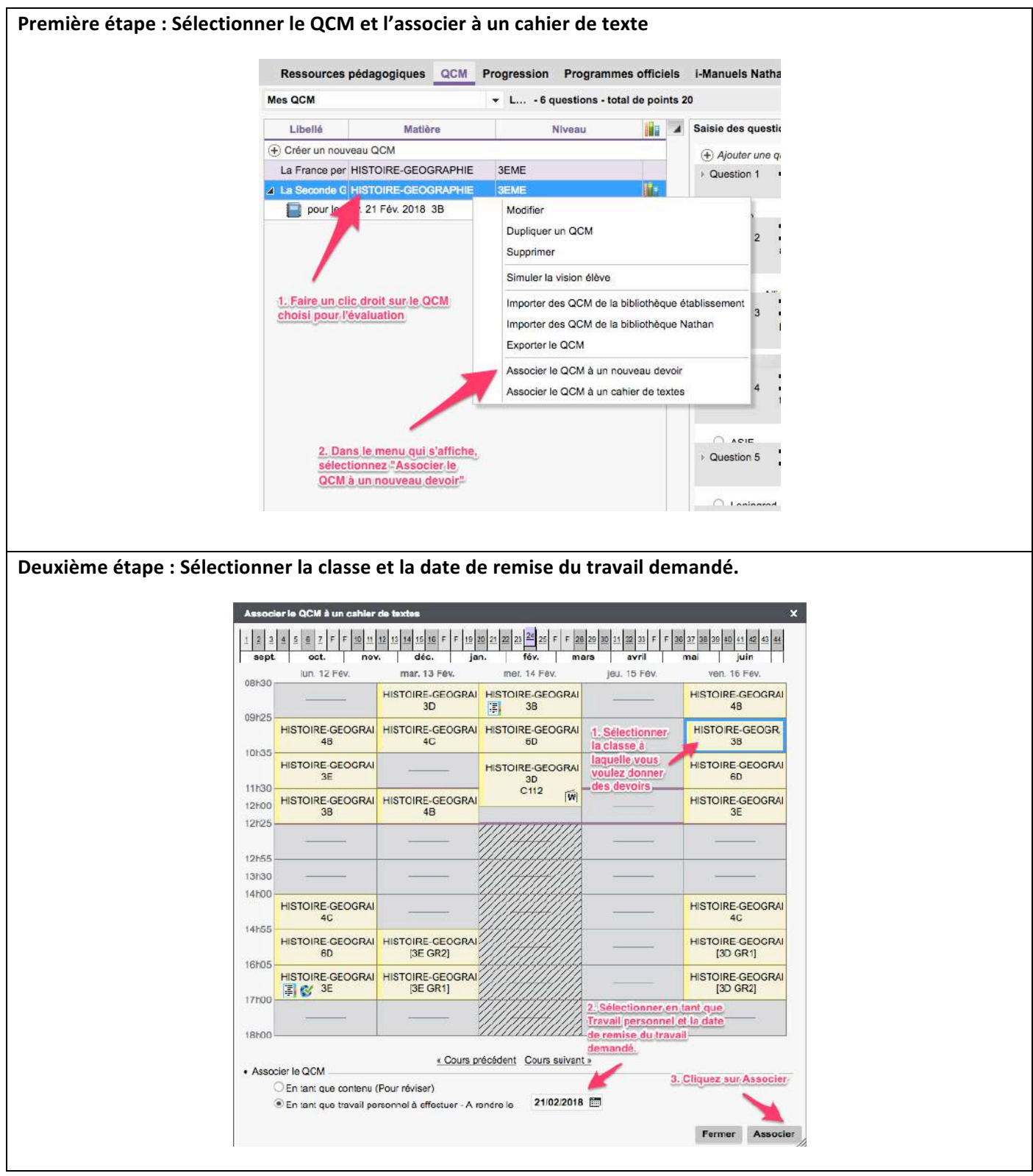

• Pour donner le QCM en tant que devoir noté, suivez les étapes suivantes :

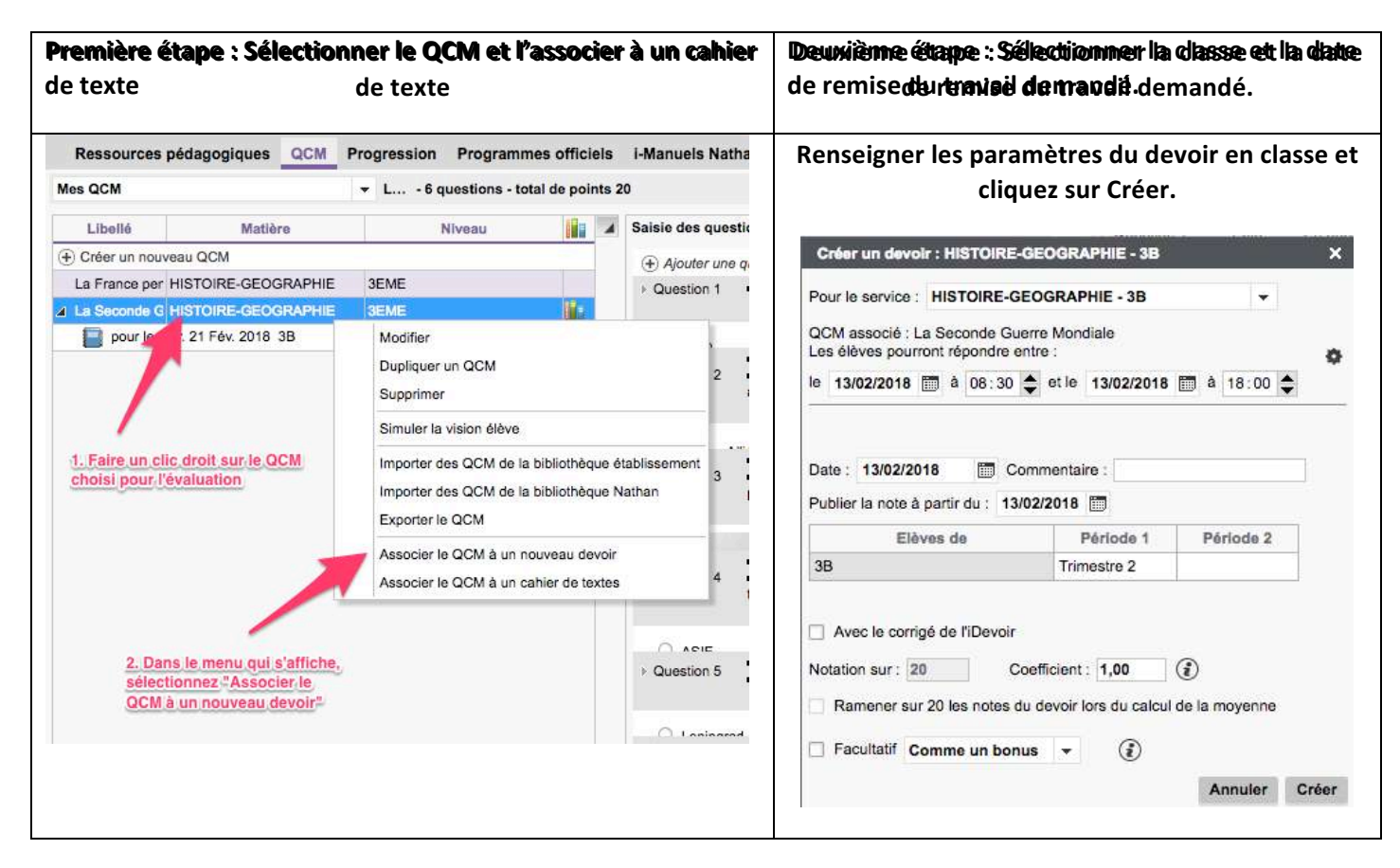

## 5. Comment suivre les résultats du QCM donné aux élèves ?

## Que ce soit pour un devoir à la maison ou une évaluation, les résultats s'inscrivent en temps réel.

• Pour réaliser le QCM, les élèves se rendent sur leur espace PRONOTE dans l'ENT.

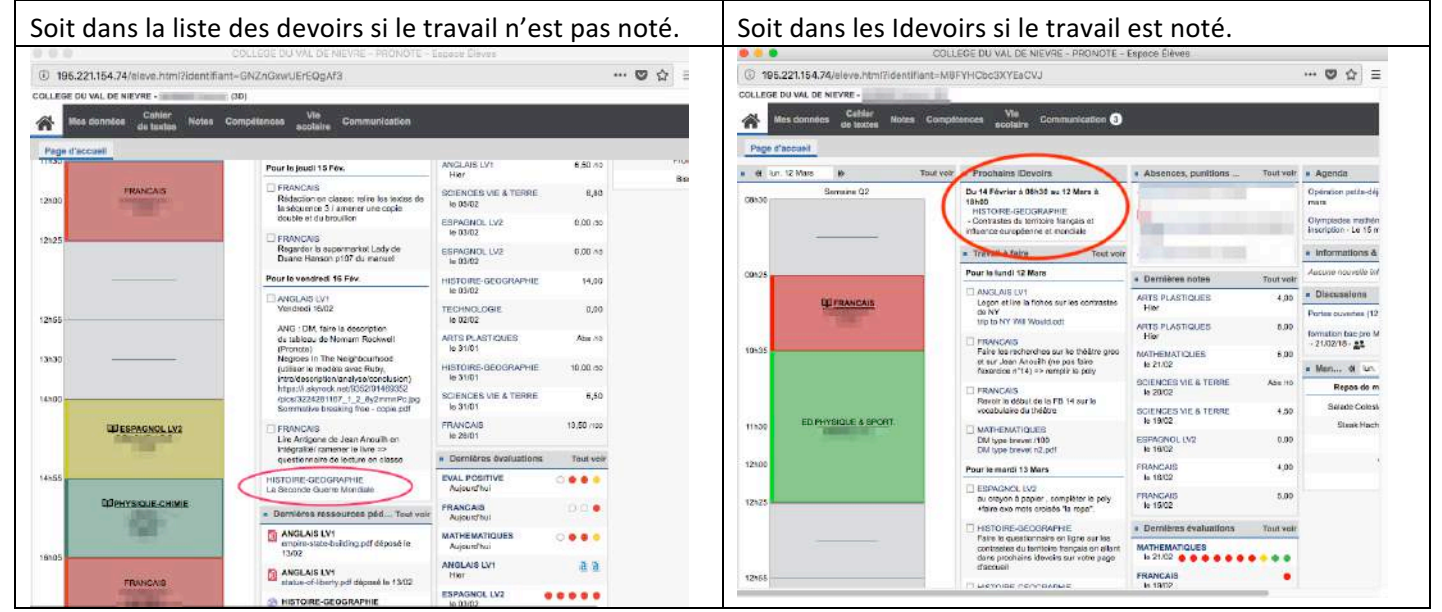

**6** Arnaud Detot, IAN Histoire-Géographie Février 2018 ce.dane@ac-amiens.fr

- Celui-ci clique sur le lien et le QCM apparait, il n'a plus qu'à répondre aux questions et à cliquer sur Terminer à la fin et les résultats apparaissent de façon automatique dans l'espace professeur.
- Lorsqu'il complète le QCM, l'élève peut faire face à deux situations :
	- $\circ$  S'il s'agit d'un exercice de révision. L'élève peut le relancer autant de fois qu'il le souhaite.
	- o S'il s'agit d'un travail à faire ou d'un devoir noté, une fois que l'élève a terminé le QCM (c'est-àdire après avoir cliqué sur le bouton Terminer après avoir répondu à toutes les questions), il ne peut plus le relancer.
- Concernant l'enseignant, il reçoit les résultats de façon instantanée dans l'espace QCM. Pour cela, il a simplement à se rendre dans Outils Pédagogique/QCM et à choisir le QCM demandé aux élèves. Il peut ainsi savoir combien d'élèves ont réalisé le QCM et connaitre les résultats du travail demandé (voir illustration ci-dessous)

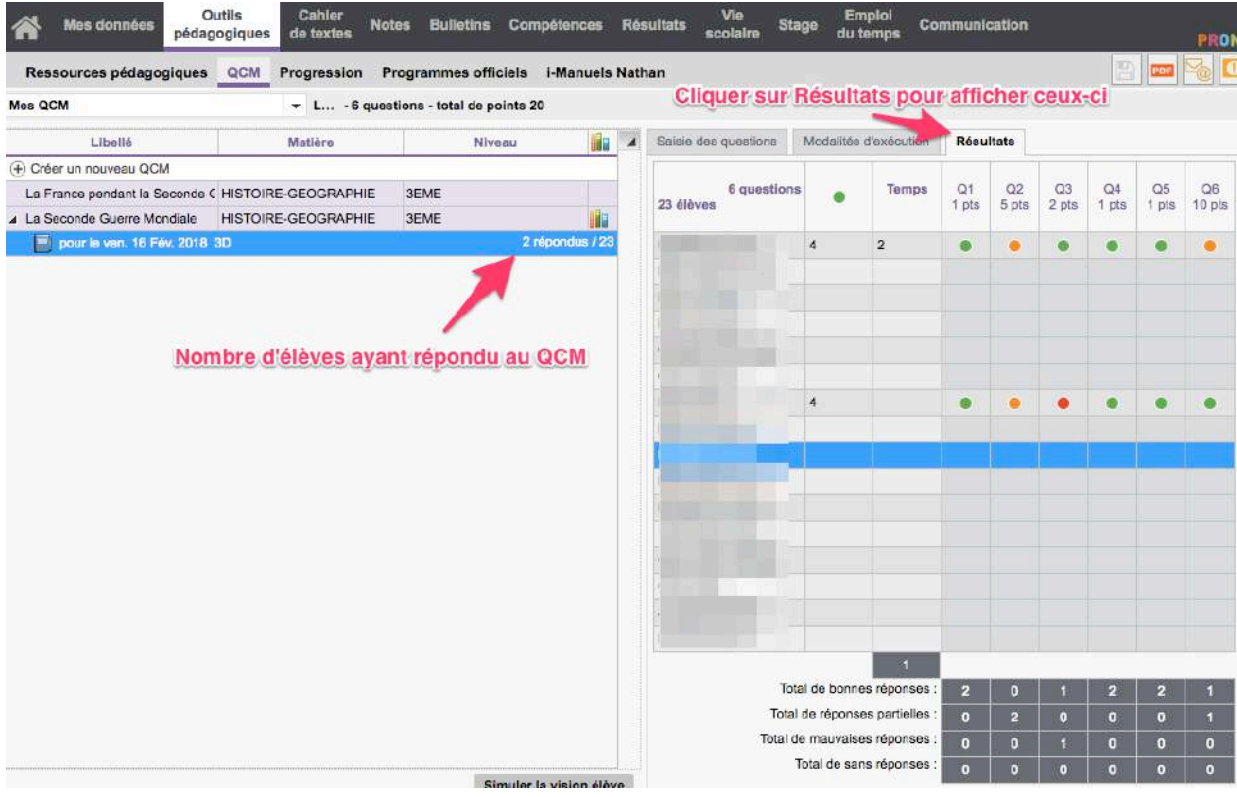

Il est possible de suivre les résultats en direct, de voir les copies des élèves et même de leur faire recommencer un travail en faisant un clic droit sur la ligne qui lui correspond.

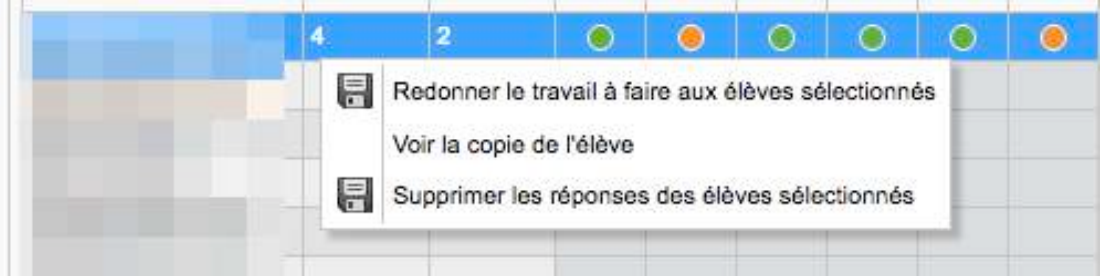

• Au final, ces résultats peuvent présenter deux formes :

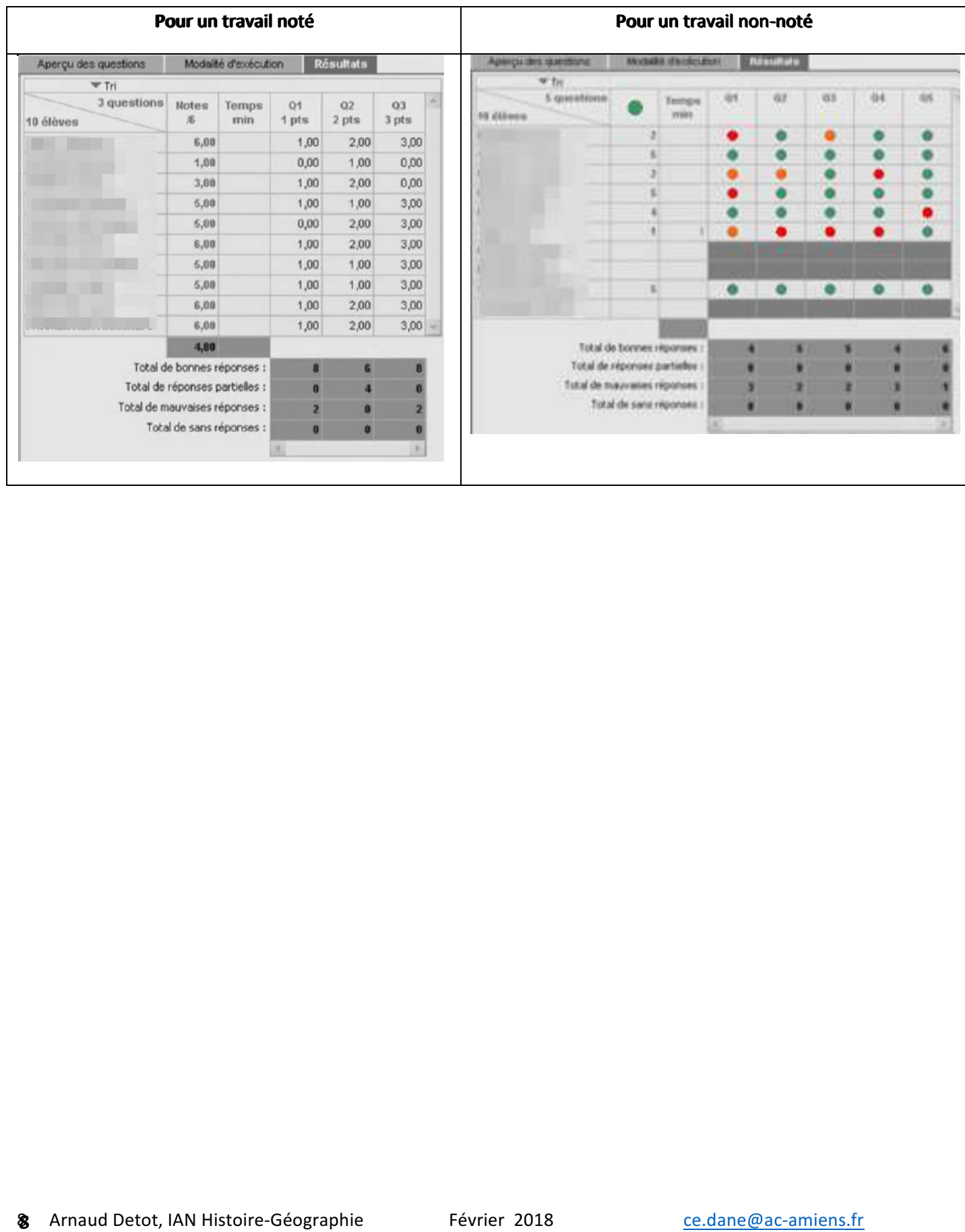